## Mobile Banking

## **Mobile Banking Overview**

1. Download the Rockland Trust Mobile Banking app from your phone's App Store or Google Play Store.

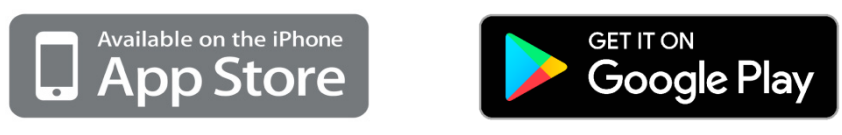

2. If you are an existing customer, log in using your online banking Login ID and password.

**NOTE:** Your Login ID and password for Rockland Trust Mobile Banking are the same as your credentials for Rockland Trust Online Banking. If you are a new user without a Login ID and password, select "I Am A New User" to sign up.

3. Once logged in, you will see the homepage which displays a listing of accounts accessible to you.

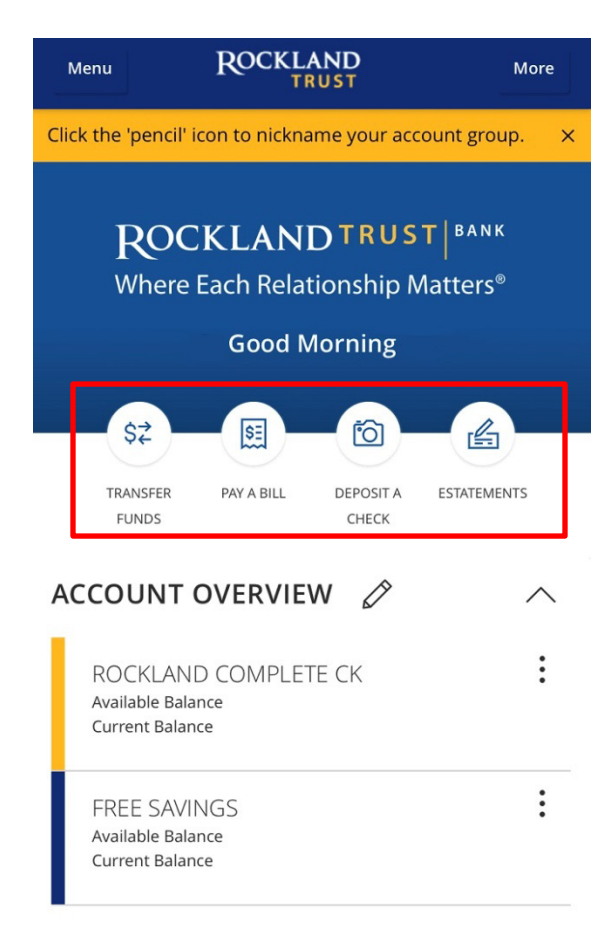

**NOTE:** Shortcuts to four of our most popular features are conveniently available on the home page.

4. The *Menu* option will reveal the menu bar and all the options available to you while the *More* option will reveal shortcuts to our most popular features as well as some helpful information regarding your accounts.

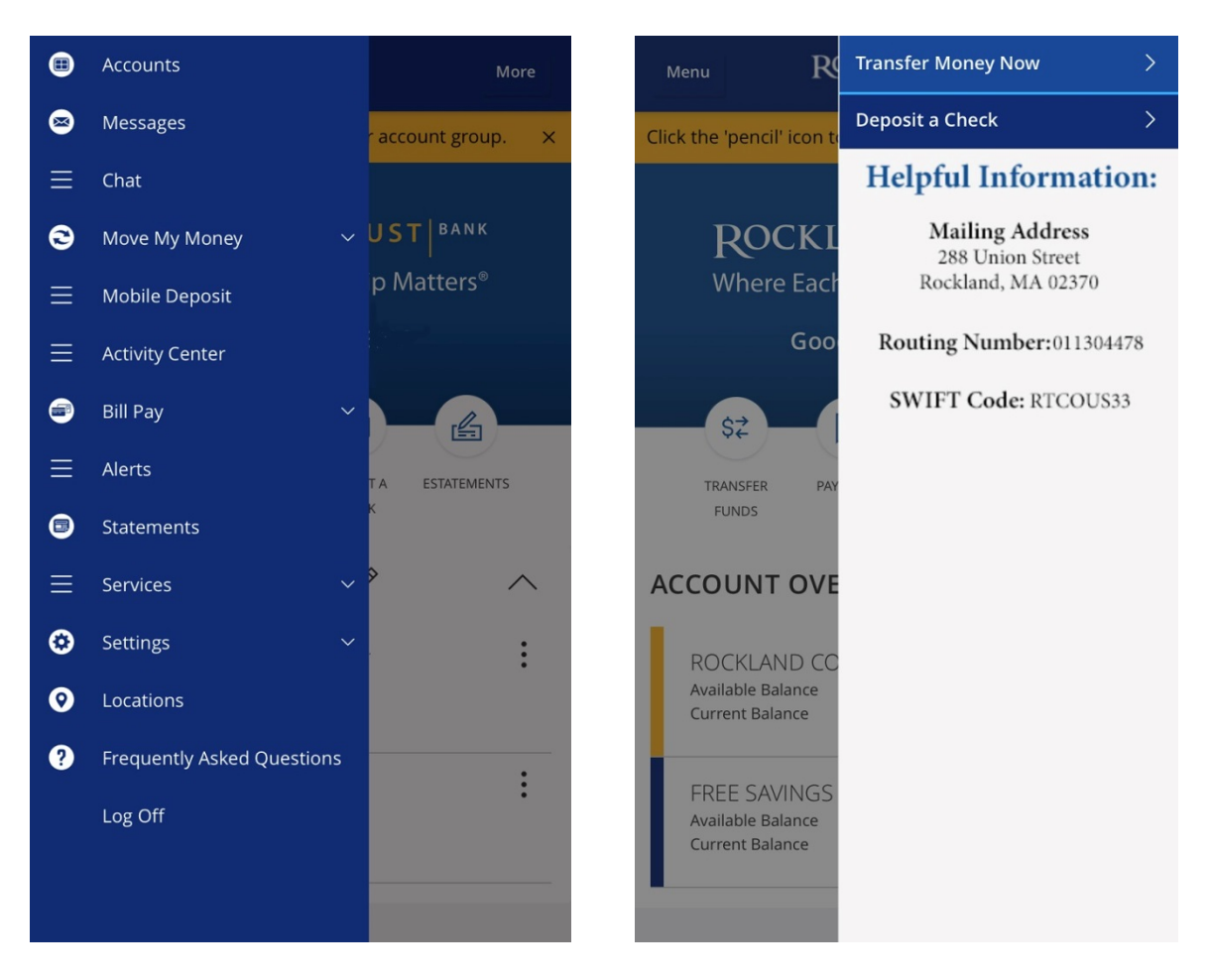

## **Bill Pay**

1. You can still pay your bills even if you don't have access to a computer. Click "Bill Pay" in the menu or click "Pay A Bill" on the home page shortcuts.

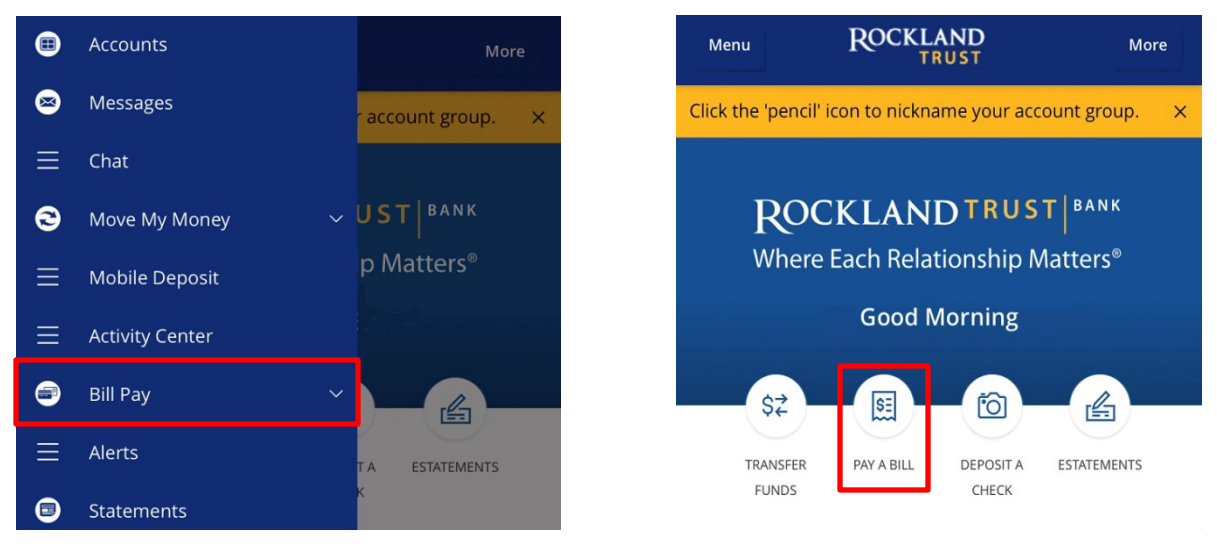

2. On the next page, you can *Pay Bills* or view *Payment Activity*.

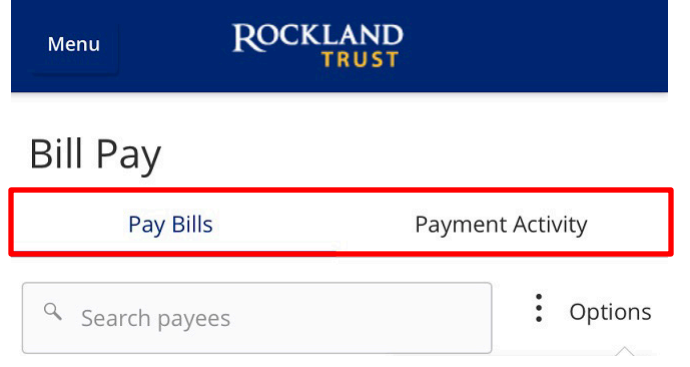

3. Click the "Options" button to bring up a listing of details. You can *Add* or *Delete* payees here as well as *Visit Bill Pay Site*.

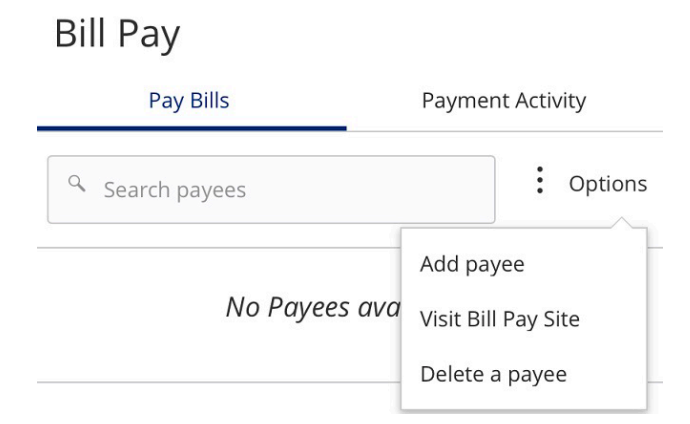

**NOTE:** The Bill Pay Site will appear exactly as it does for you on online banking.

## **Mobile Deposit**

1. To make a mobile deposit, click "Mobile Deposit" in the menu or click "Deposit A Check" on the home page shortcuts.

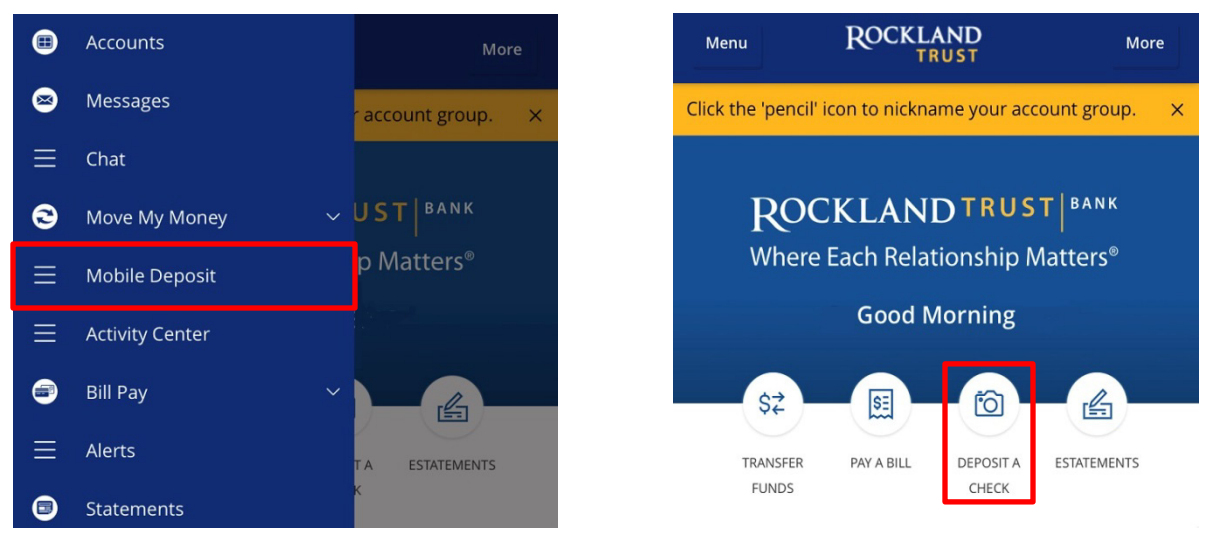

2. On the next screen, choose the *Deposit Account* you'd like to deposit into and enter the *Amount* of the check.

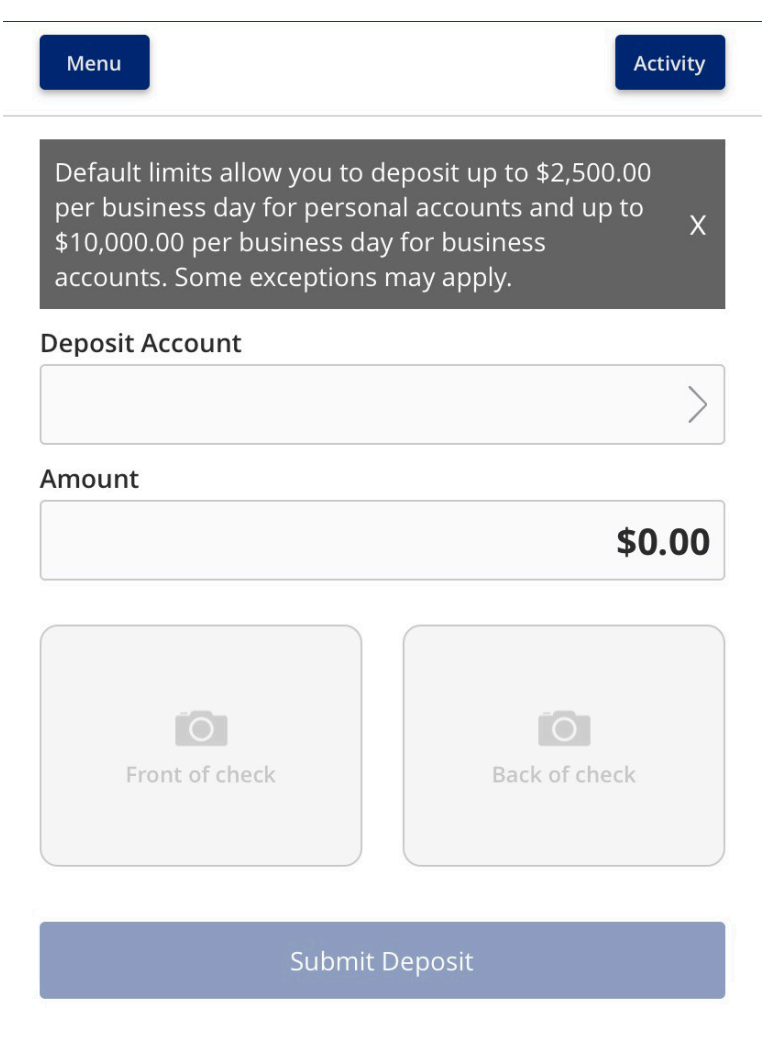

3. Take a picture of the front and back of the check.

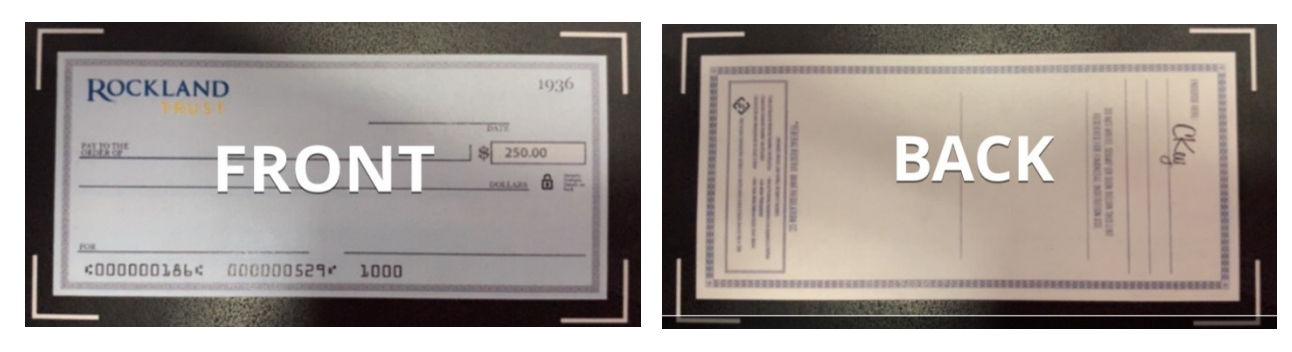

4. Review your completed deposit, and click "Submit Deposit".

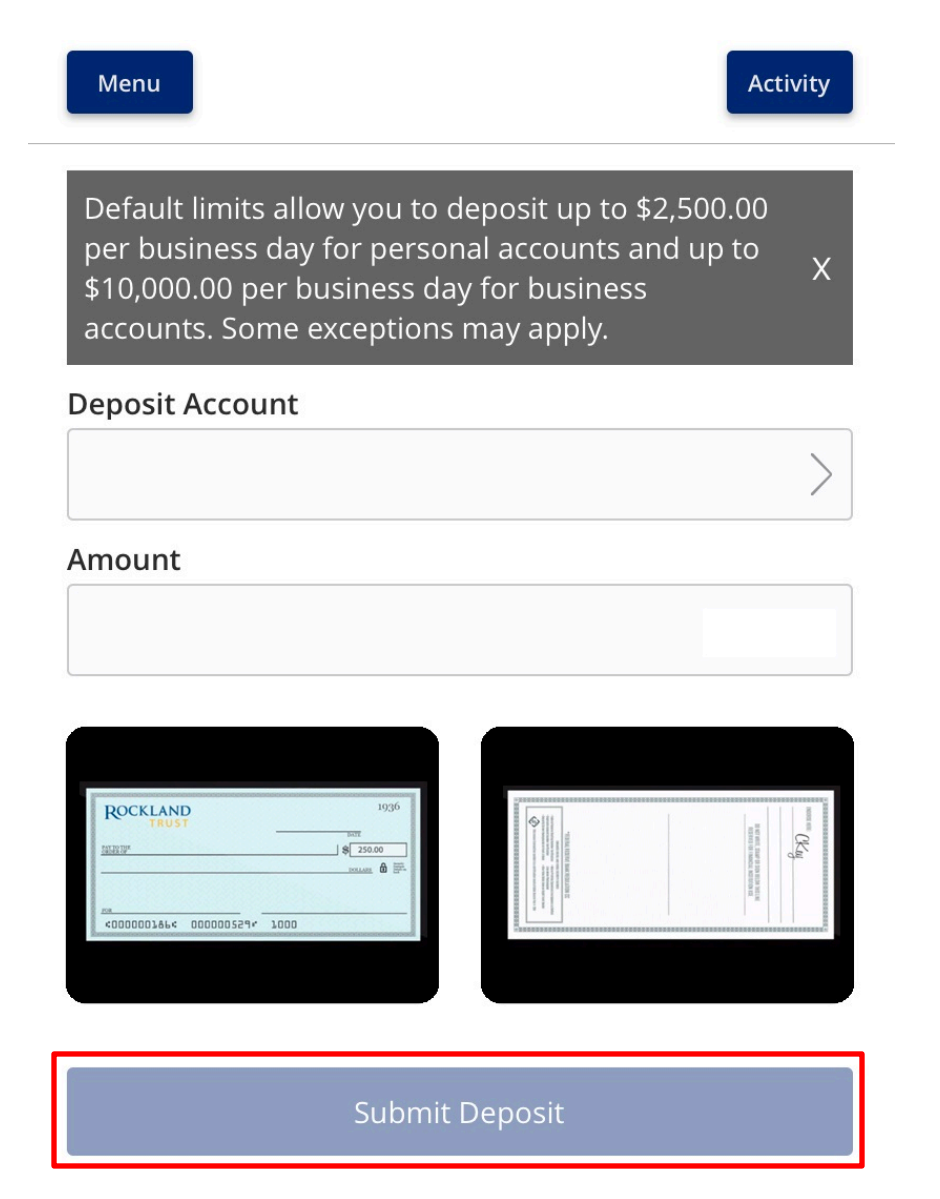

**NOTE:** There is a daily limit of \$2,500.00 per business day for personal accounts and \$10,000.00 per business day for business accounts. Some exceptions may apply.

5. After you submit, you'll get a confirmation message showing the details of your deposit.

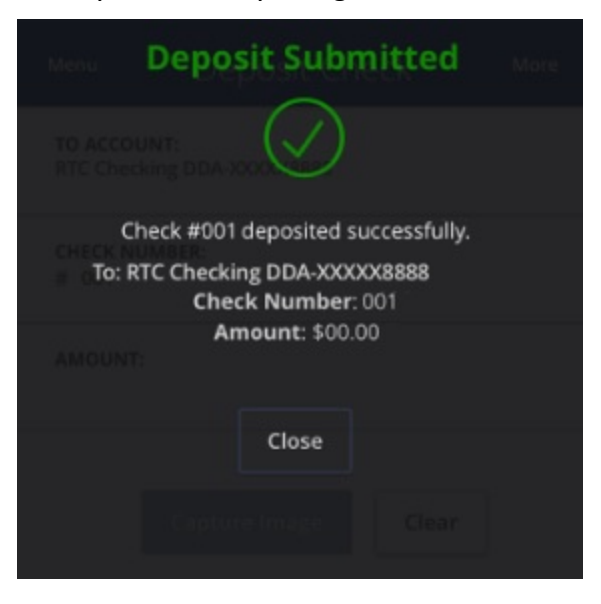

6. You will get two follow up emails confirming that your deposit has been received and then a separate email confirming the deposit has been approved.

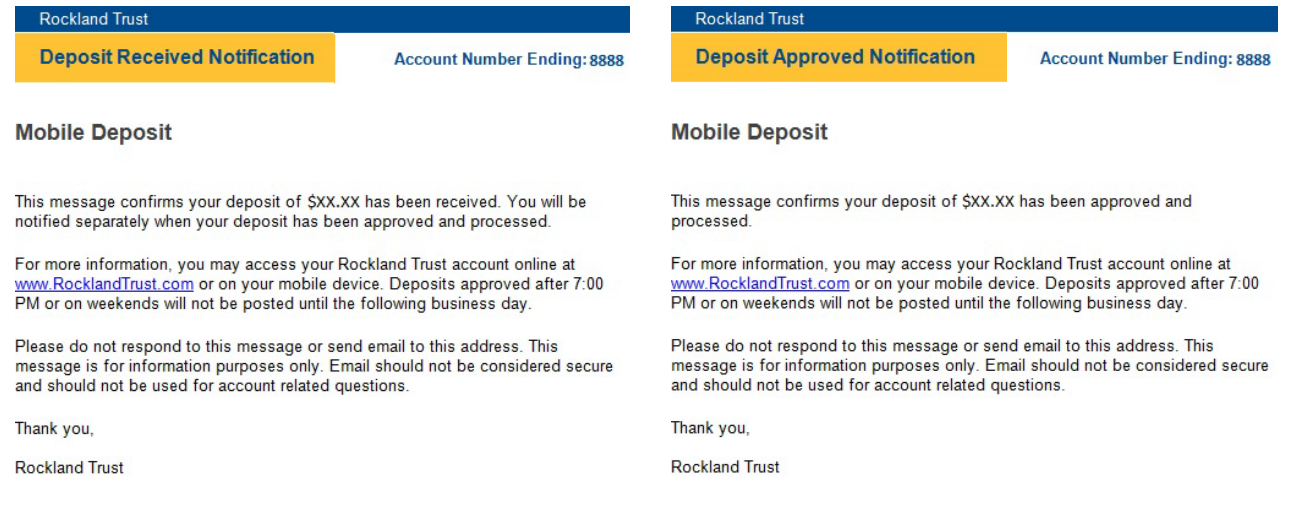

**NOTE:** Your deposit is not officially accepted until you receive the email saying the deposit was approved. We recommend you hold onto the check until you see the deposit appear on your statement.